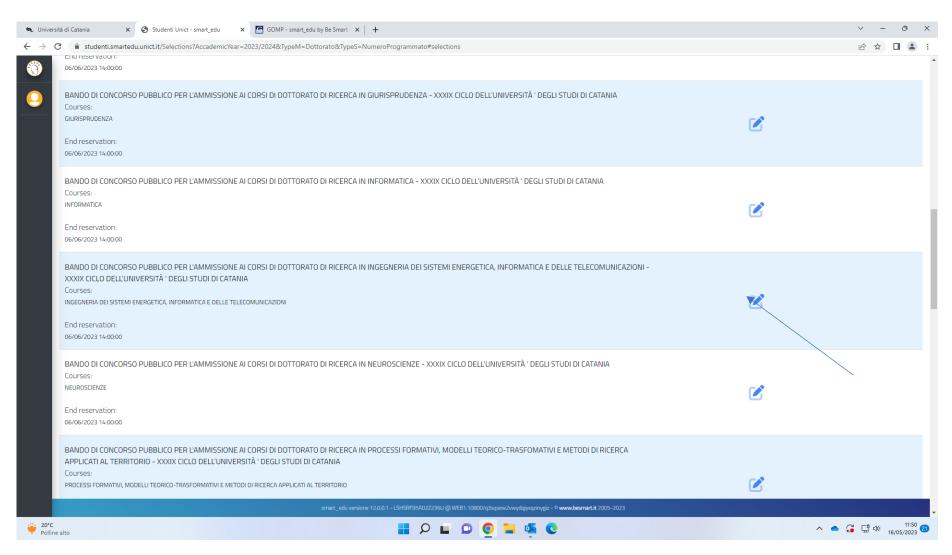

Click on the pencil button corresponding to the Ph.D. course of your choice

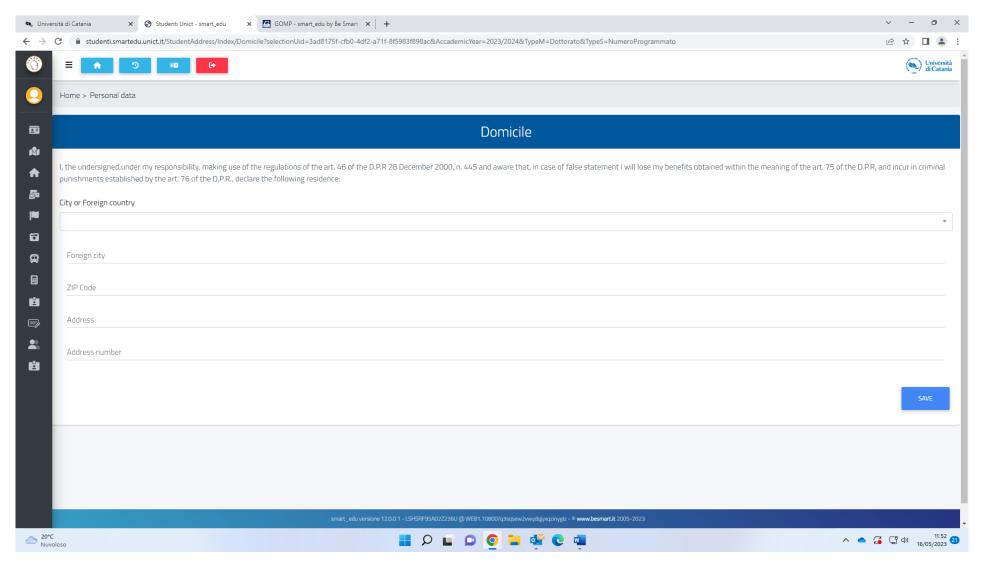

- 1) Select your country from the drop-down menu
- 2) Enter your city in the blank space corresponding to "Foreign city"
- 3) Enter the ZIP CODE
- 4) Enter your address (street name and city)
- 5) Enter your address number

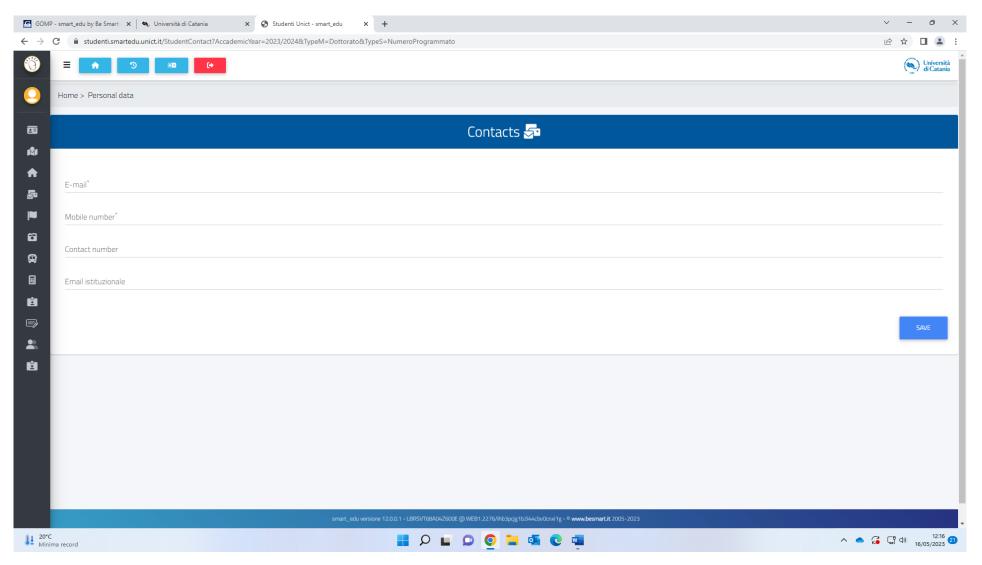

- 1) Enter your email in the blank space corresponding to E-mail
- 2) Enter your mobile number in the blank space corresponding to Mobile number
- 3) Enter your contact number (optional)
- 4) Enter your email istituzionale (optional)

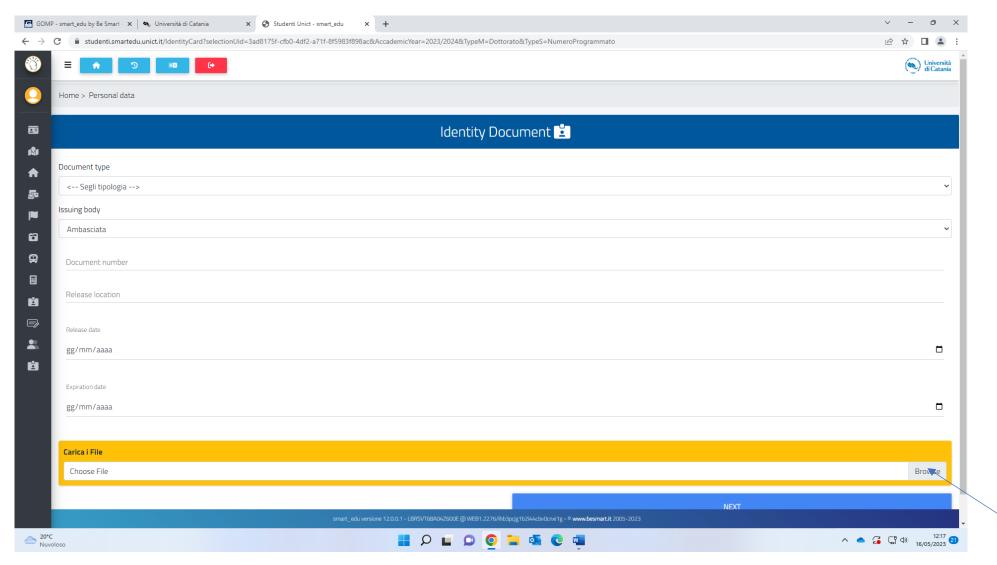

- 1) Select the type of document from the drop-down menu
- 2) Enter the issuing body in the blank space under the heading "Issuing body"
- 3) Enter your document number in the blank space corresponding to Document number
- 4) Enter the location where your document was released in the blank space corresponding to "Release location"

- 5) Enter your document release date (dd/mm/yyyy)
- 6) Enter your document expiry date (dd/mm/yyyy)
- 7) Click on browse, select a PDF copy of your identity document from PC and upload it onto the system
- 8) Click on NEXT

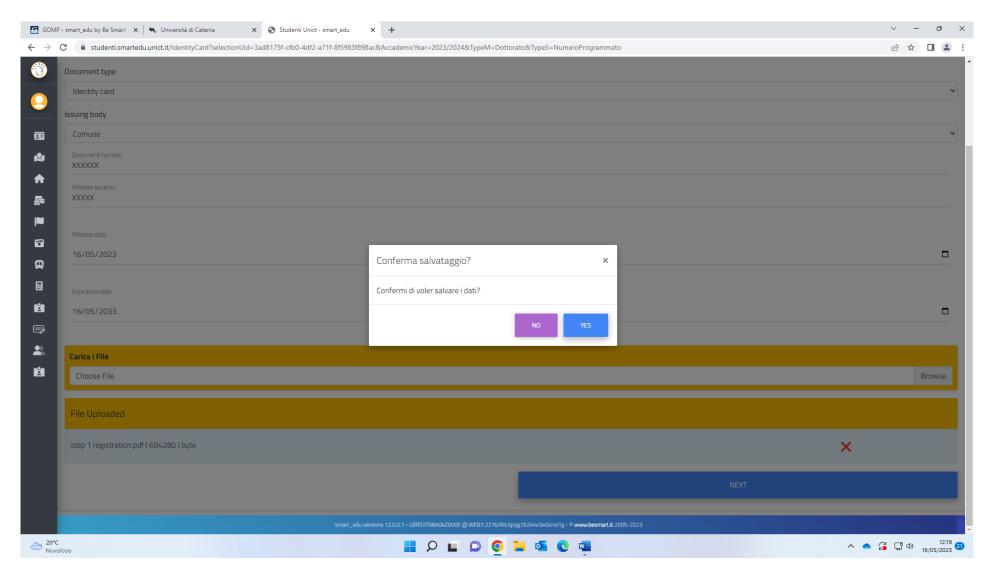

Click on YES

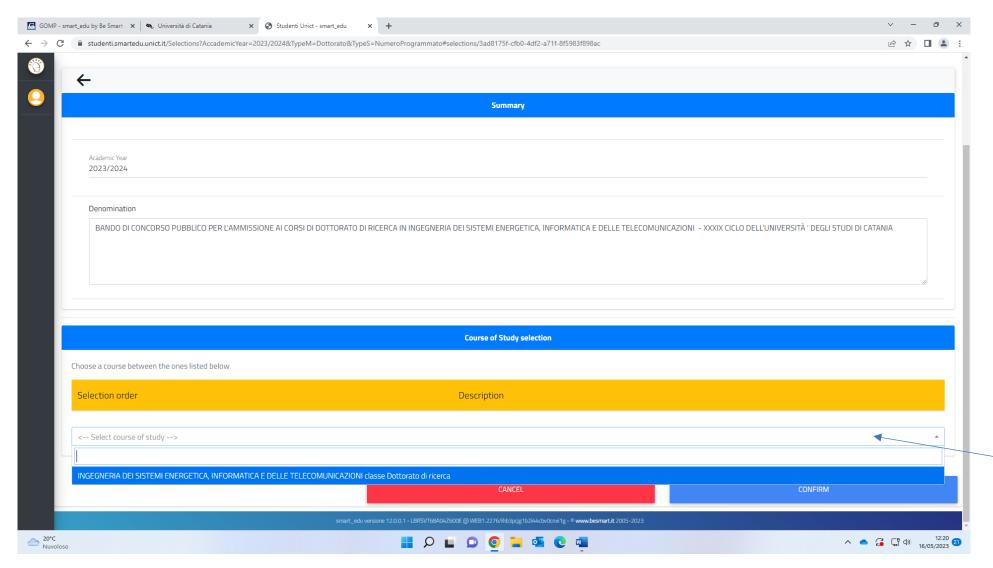

Select the course of your choice from the drop-down menu

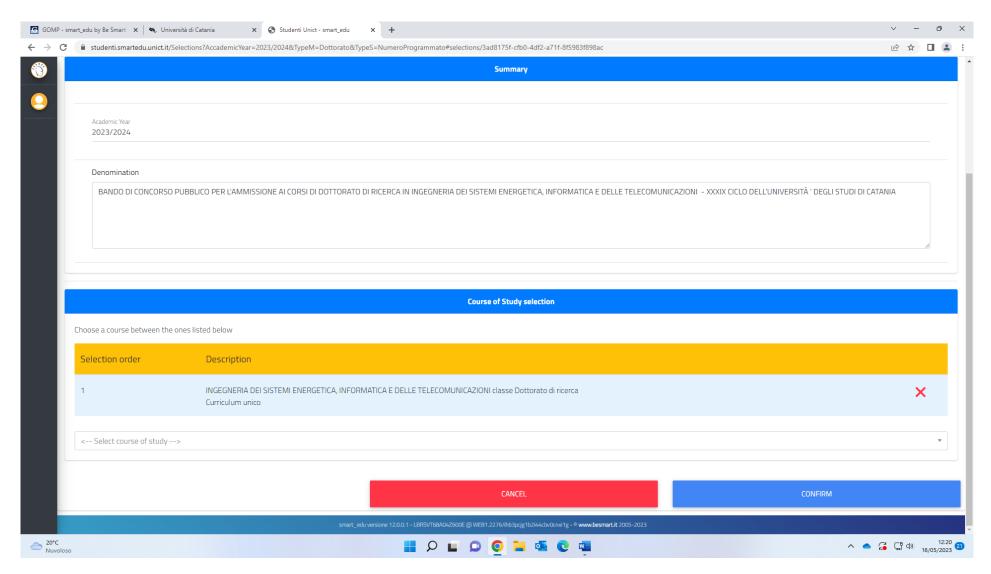

Click on CONFIRM

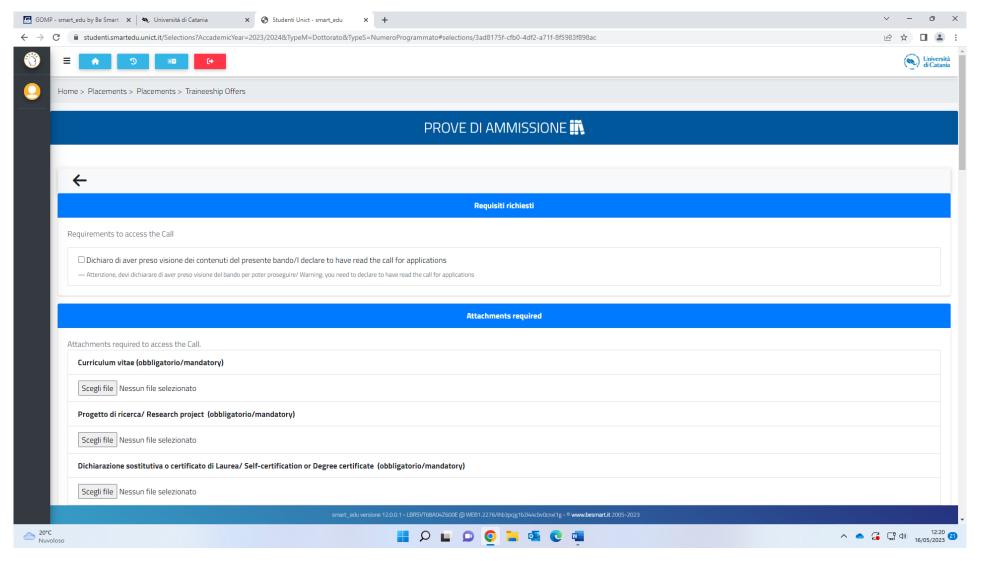

- 1) Tick the box next to the heading "Dichiaro di aver preso visione dei contenuti del presente bando/I declare to have read the call for applications"
- 2) Click on Scegli file, select a PDF copy of your CV(resume) from your PC, upload it onto the system
- 3) Click on Scegli file, select a PDF copy of your Research Project from your PC, upload it onto the system
- 4) Click on Scegli file, select a PDF copy of your degree certificate from your PC, upload it onto the system

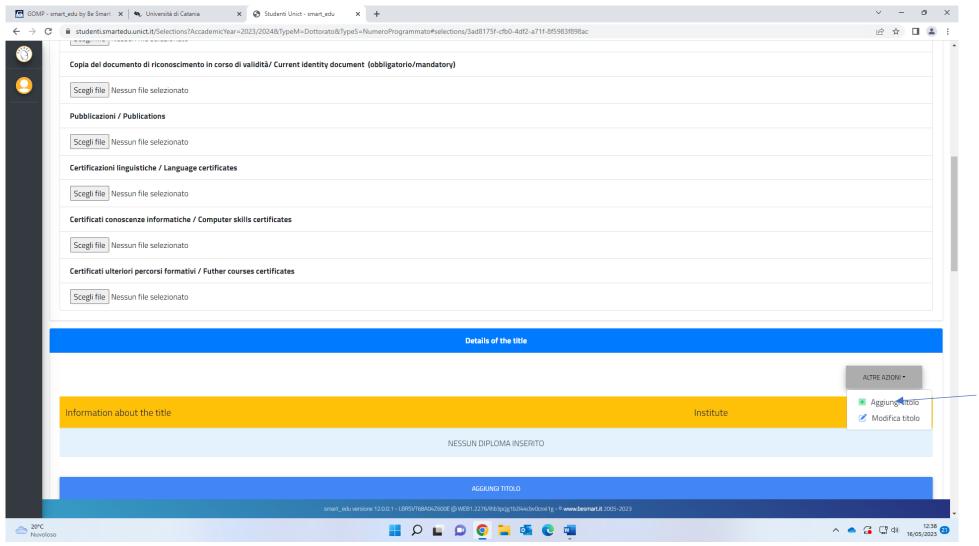

- 1) Click on Scegli file, select a PDF copy of your document from your PC, upload it onto the system
- 2) Proceed with the other documents (not mandatory)
- 3) Click on "Aggiungi Titolo"

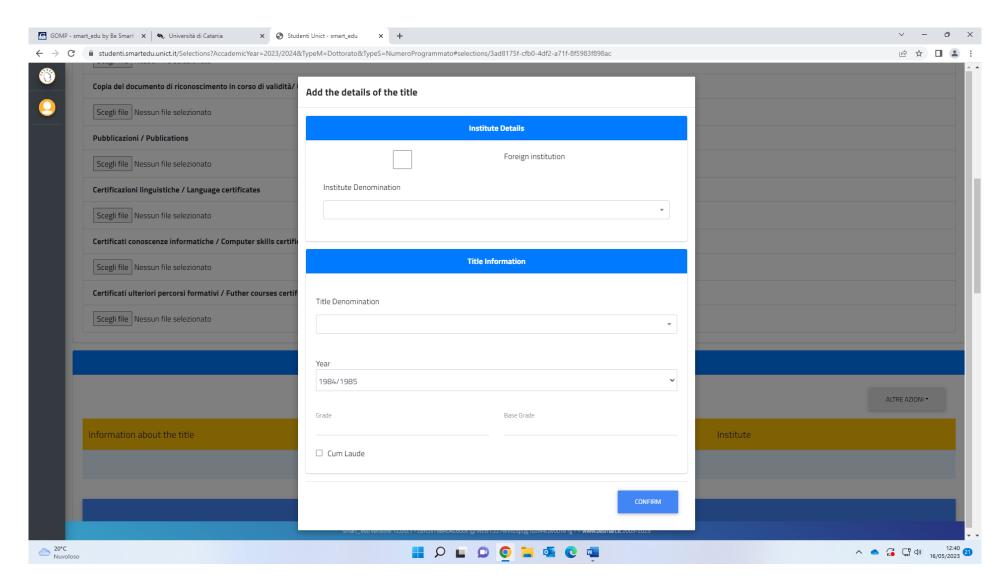

1) Tick the box left of the heading Foreign institution in case your high school diploma was issued by a foreign institution; otherwise leave it blank

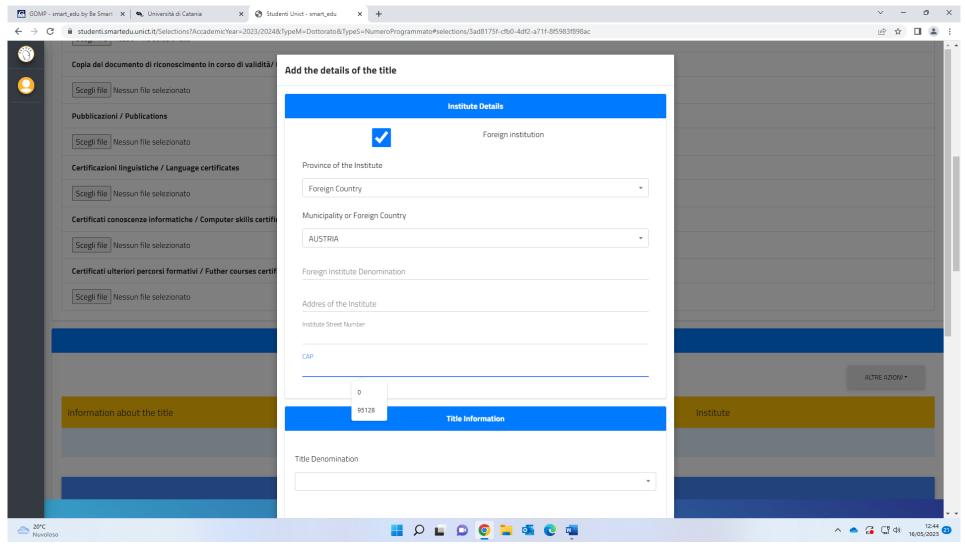

- 1) Select Foreign Country form the drop-down menu
- 2) Select the country where your HIGH SCHOOL Diploma was issued from the drop-down
- 3) Enter the name of the institute
- 4) Enter the address of the institute
- 5) Enter the ZIP code of the institute (CAP)

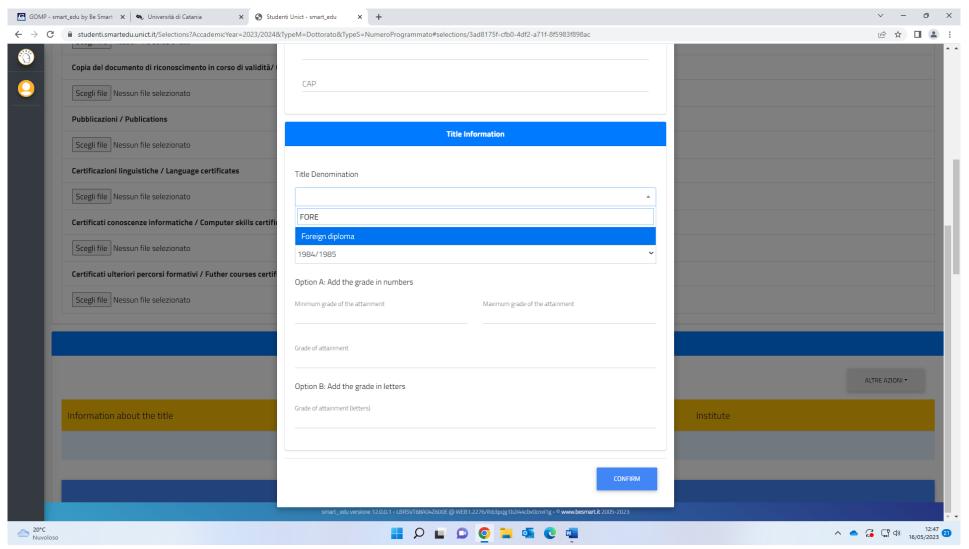

- 1) Select "Foreign Diploma" from the drop-down menu
- 2) Select the year when your diploma was issued
- 3) Add the grades
- 4) Click on CONFIRM

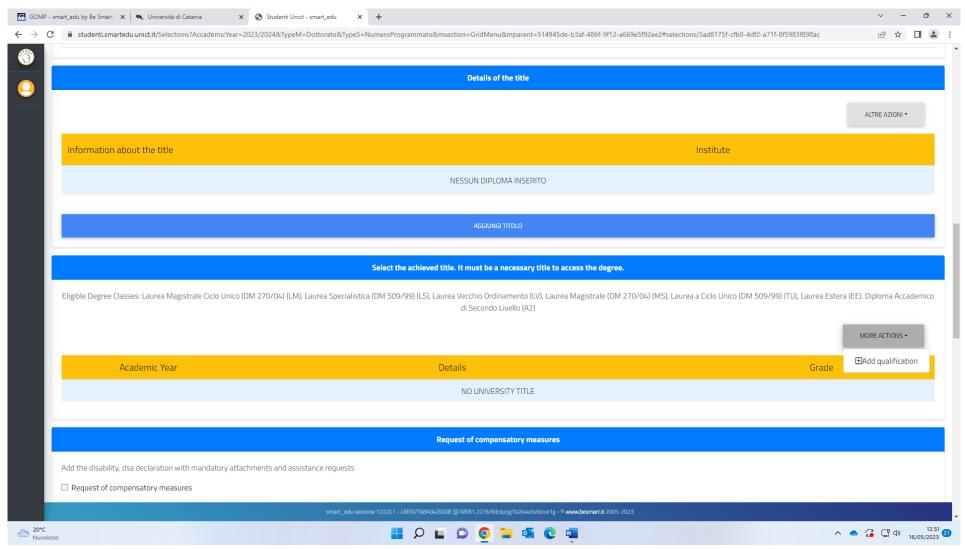

Click on MORE ACTIONS mad then on Add qualifications

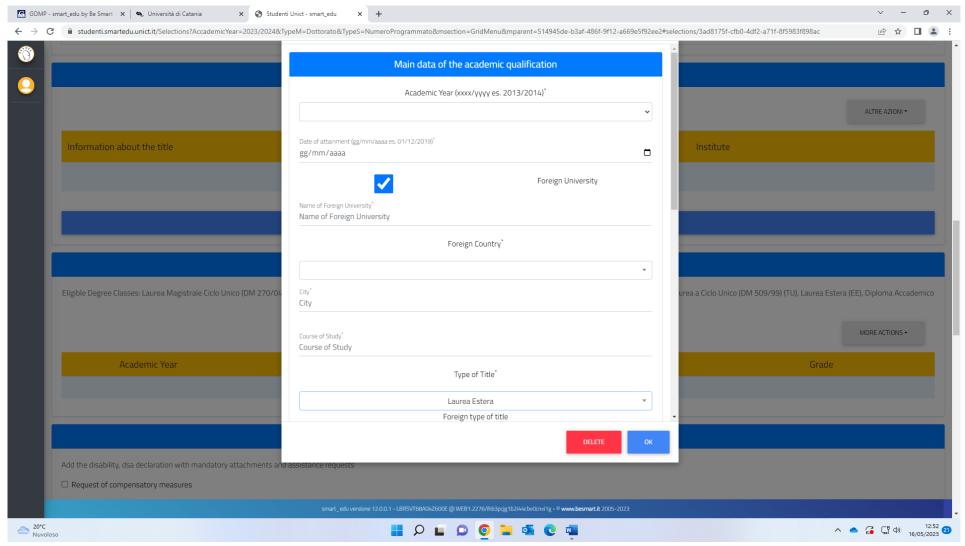

- 1) select the academic year when your MASTER DEGREE was issued
- 2) Tick the box left of the Heading FOREING UNIVERSITY
- 3) Enter the name of the foreign university
- 4) Select the correspondent foreign country
- 5) Enter the name of your MASTER DEGREE

## 6) select Laurea Estera from the drop-down menu

7) Click on OK

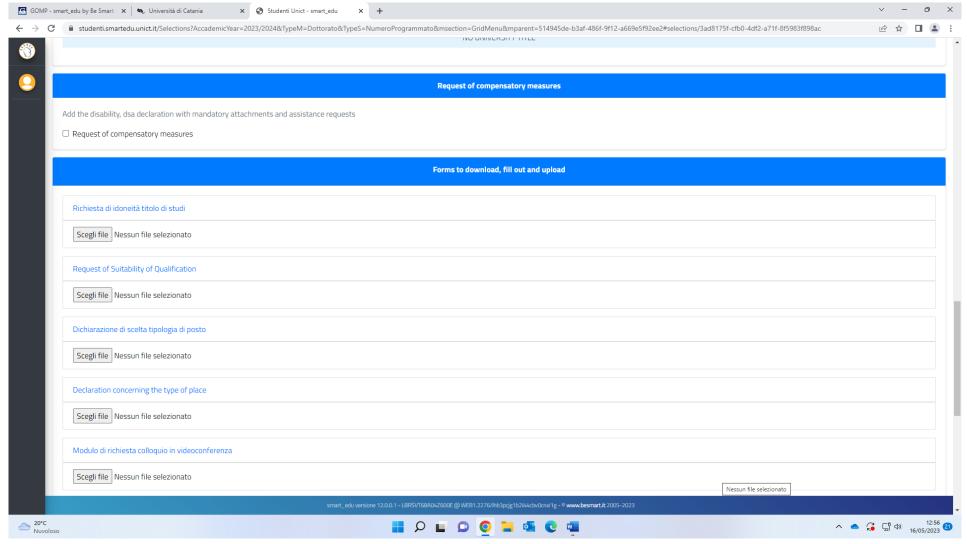

Tick the box left of the heading "Request of compensatory measure" only in case of severe disability (66%)

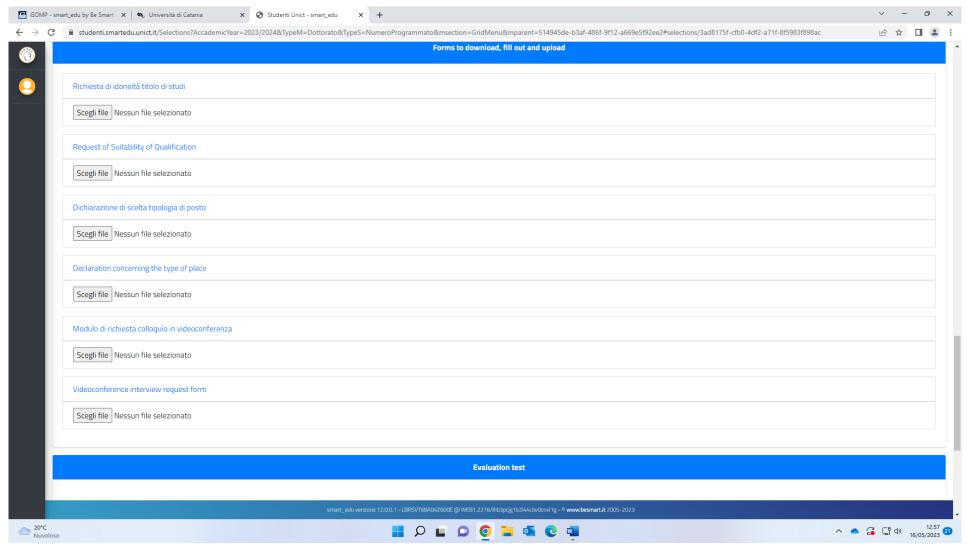

Download the templates, complete and sign them, upload them on PDF format onto the web.

PLEASE BE INFORMED THAT THE TEMPLATE "DECLARATION CONCERNING THE TYPE OF PLACE" IS NECESSARY IF YOU WISH TO APPLY FOR THE RESERVED PLACE IN PHYSICS OR LAW (NOT REQUESTED FOR OTHER COURSES).

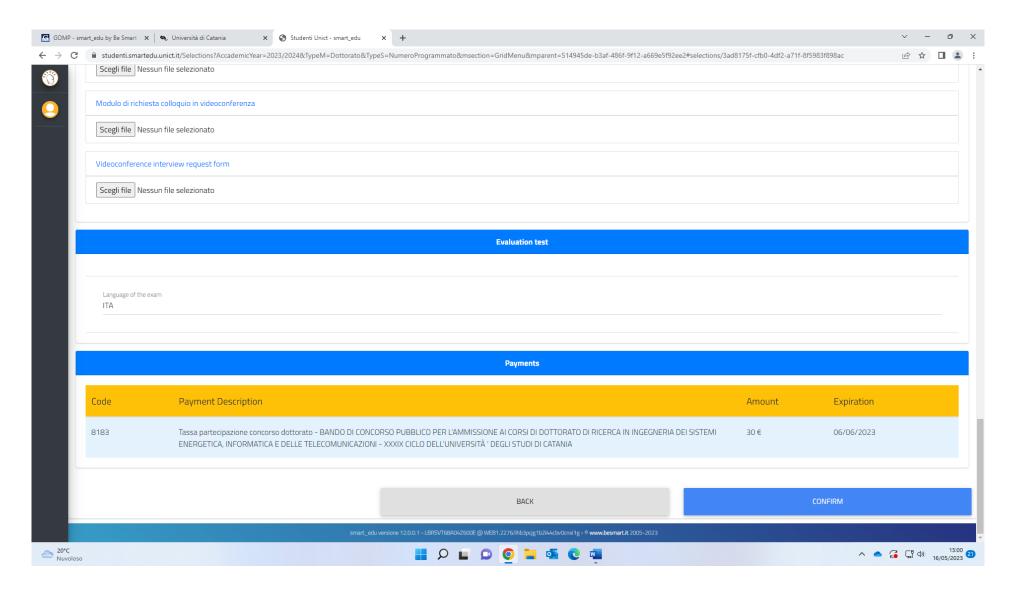

## Click CONFIRM